# 2015 Budget Prep Seminar

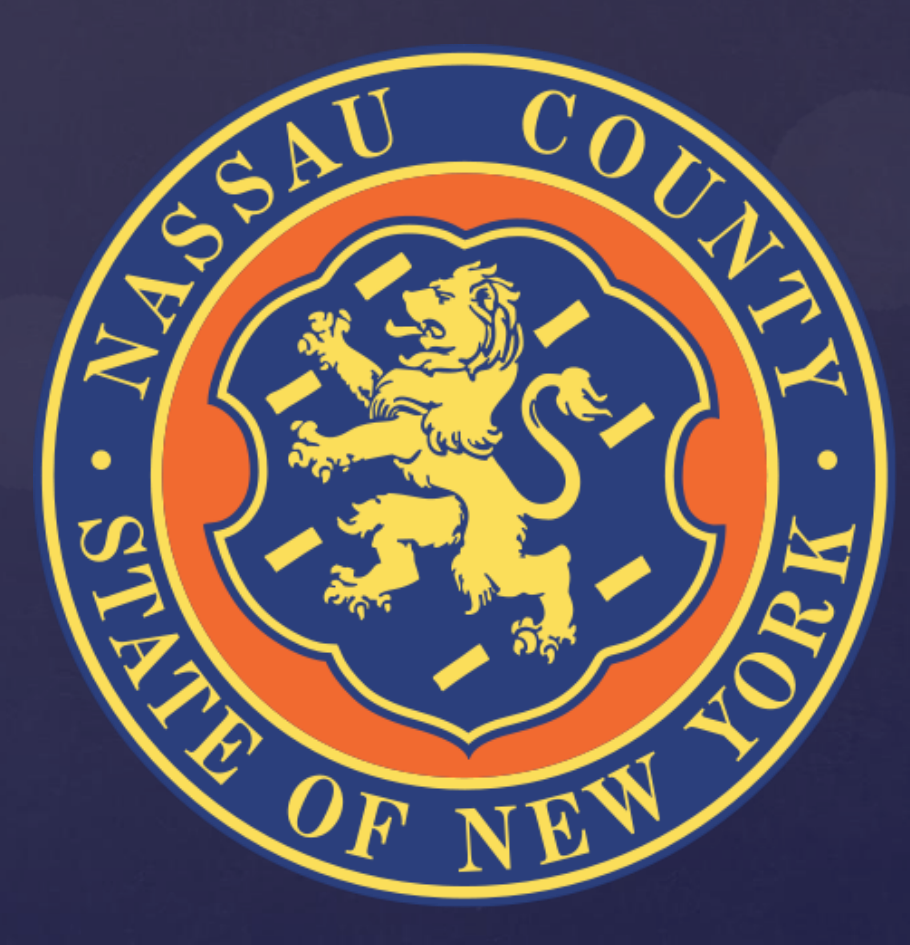

### 2015 Budget Development Calendar

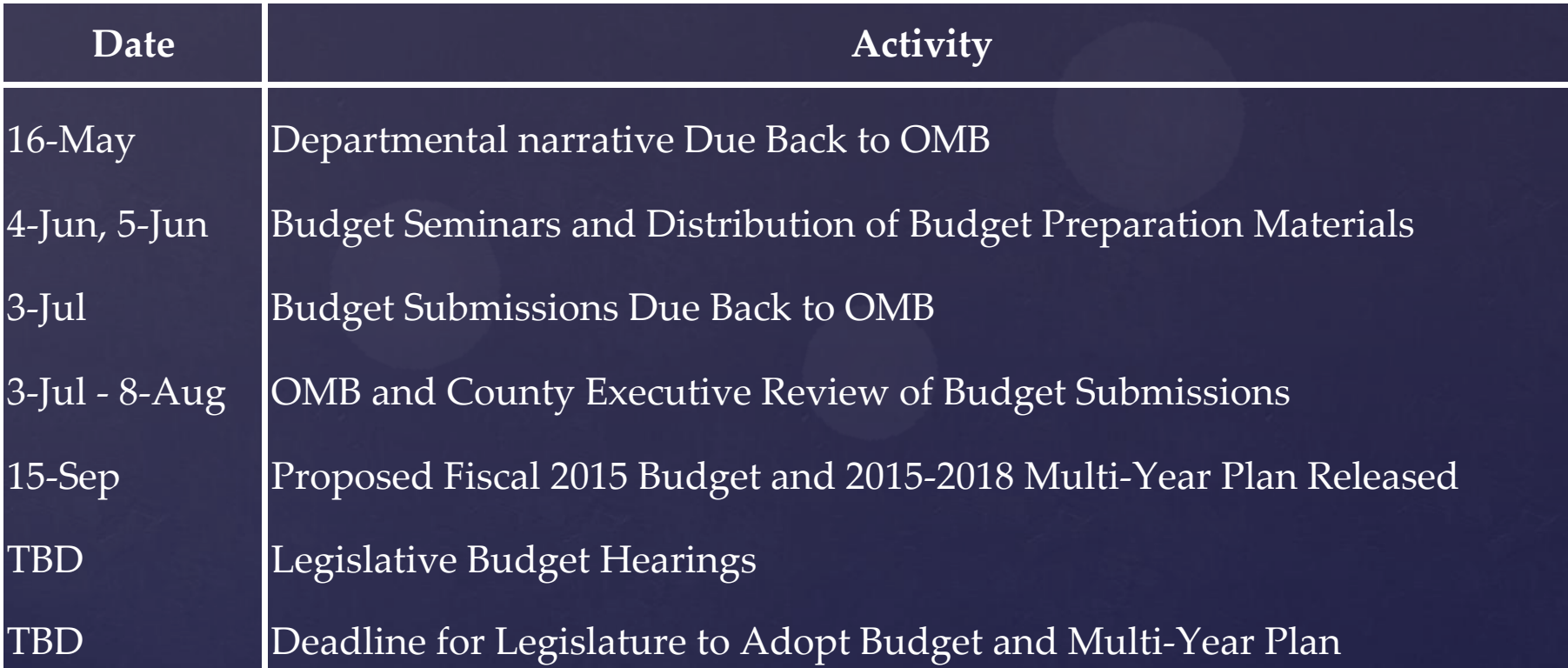

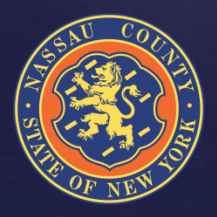

# 2015 APEX Upgrades

- <sup>o</sup> APEX has been upgraded to version 4.2
	- <sup>o</sup> The overall look of APEX has been changed to be more user friendly and increase functionality
	- <sup>o</sup> Distinct headers indicating which screen you are currently in
	- <sup>o</sup> Speed of APEX has dramatically improved
- <sup>o</sup> Budget Report Upgrades
	- <sup>o</sup> The "Green Wheel" is now the "Action" button
	- <sup>o</sup> There is no longer a "Downloadable Report Screen" , you can download your report through the "Action" button
	- <sup>o</sup> Ability to create a report by Object Code
- <sup>o</sup> Smart Government Initiative (SGI)
	- <sup>o</sup> New tab for departments to propose initiatives that will mitigate the gap by proposing new revenues or eliminating expenses

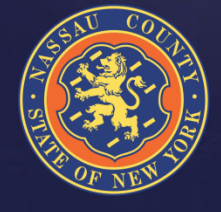

# Smart Government Initiative (SGI)

- <sup>o</sup> Departments propose revenue generating initiatives
- <sup>o</sup> Departments streamline programs and eliminate unnecessary expenses
- <sup>o</sup> SGI's are added by Index-code, Object, Sub-object
- <sup>o</sup> SGI's do not change your Department Request
- <sup>o</sup> You can enter any code you need even if it does not exist yet
- <sup>o</sup> New sub-objects will be created after OMB accepts the SGI

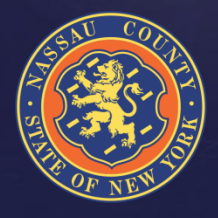

### Smart Government Initiative (SGI)

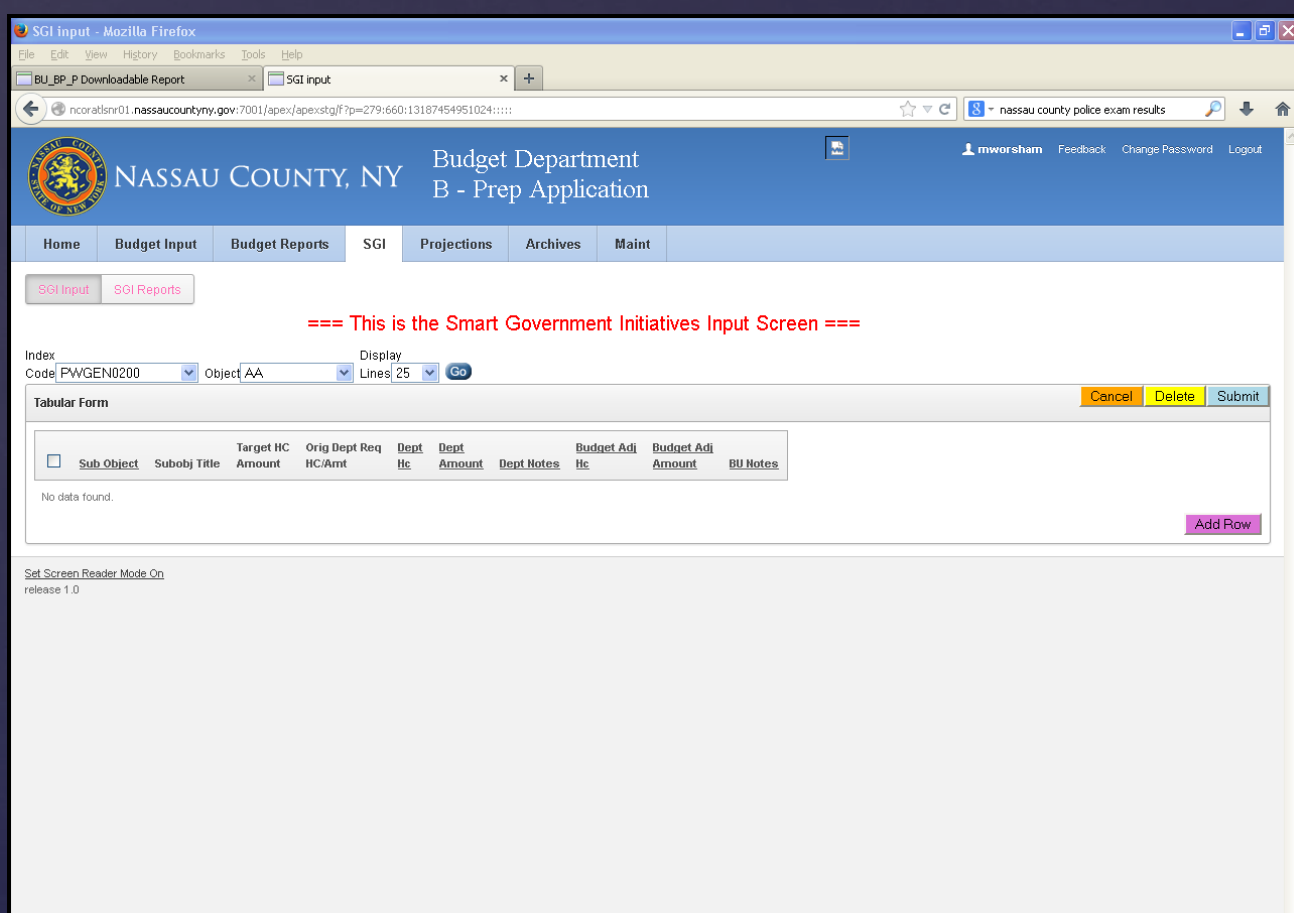

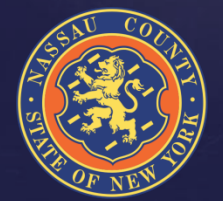

# Departmental Targets

- <sup>o</sup> Full-Time HC & Salary Targets are preloaded at the level of the 5/15/2014 Payroll. Full-Time targets include salary structure according to the new labor agreements (CSEA, PBA, DAI, SOA)
- <sup>o</sup> Part-Time & Seasonal Targets are preloaded at the level of the 2014 Projections. NO HC will be provided for both PT & SE.
- <sup>o</sup> Salary Extras, with the exception of Longevity and Terminal Leave are preloaded at the level of the 2014 Projections, fringes are budgeted centrally by OMB
- o OTPS & Revenue Targets have been preloaded at the level of the 2014 Projections/2013 Year End results including pending clerk items
- <sup>o</sup> BJ/HF should not be entered by the Departments, a member of the OMB Staff will be coordinating the ISA process (See ISA Slide)

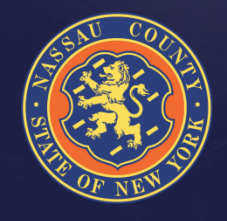

### How Do I Access The System?

The steps to get into APEX are as follows:

- <sup>o</sup> Use Mozilla Firefox or Google Chrome instead of Internet Explorer for faster response time
- <sup>o</sup> To access APEX and Budget Documents go to Webconnect and there will be two links on the bottom left of the screen. (See next slide for screen shot)
	- 2015 Budget Prep Application
	- **B-Prep Reference Documents**
- <sup>o</sup> User name (As it appears in your e-mail address) EX: E-mail: jschiliro1@nassaucountyny.govLogin: jschiliro1
- <sup>o</sup> Temporary password for all users is **nassau**
- <sup>o</sup> Once logged in there will be an option to change current password

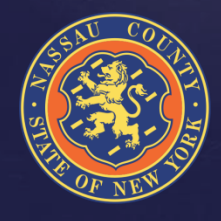

# $\rm{How~Do}$  I Access The System??

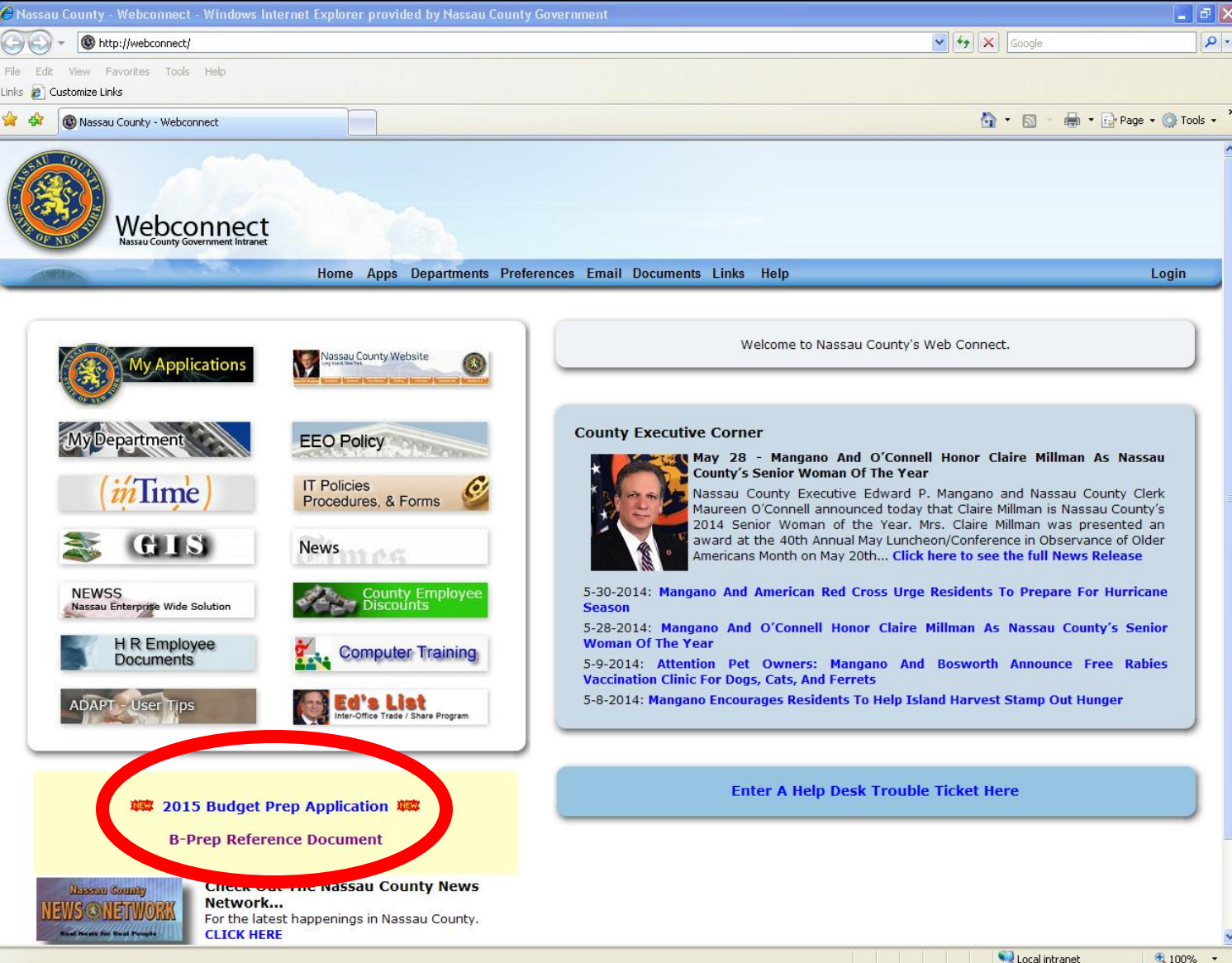

# How Do I Access The System?

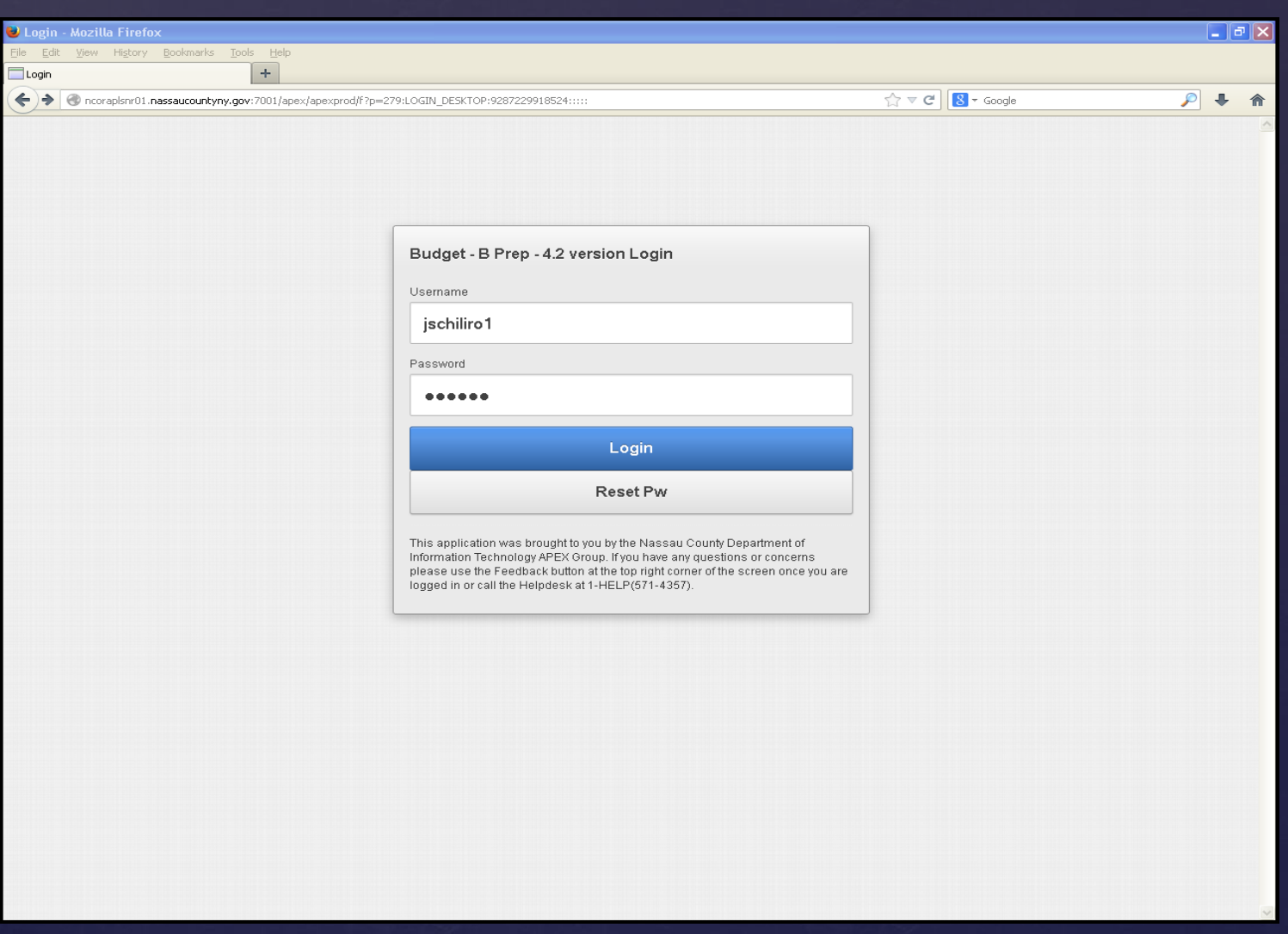

### How Do I Enter The Data?

- <sup>o</sup> Data is entered at the index level by object
- <sup>o</sup> Enter **Total Departmental Requests** instead of adjustments to the targets
- <sup>o</sup> APEX allows users to provide more information to explain budgetary needs – **Edit** & **Notes**
- <sup>o</sup> Any additional codes that need to be added contact Irfan Qureshi, Senior Budget Examiner (See Contact List)

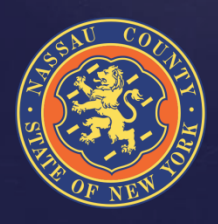

### How Do I Enter The Data?

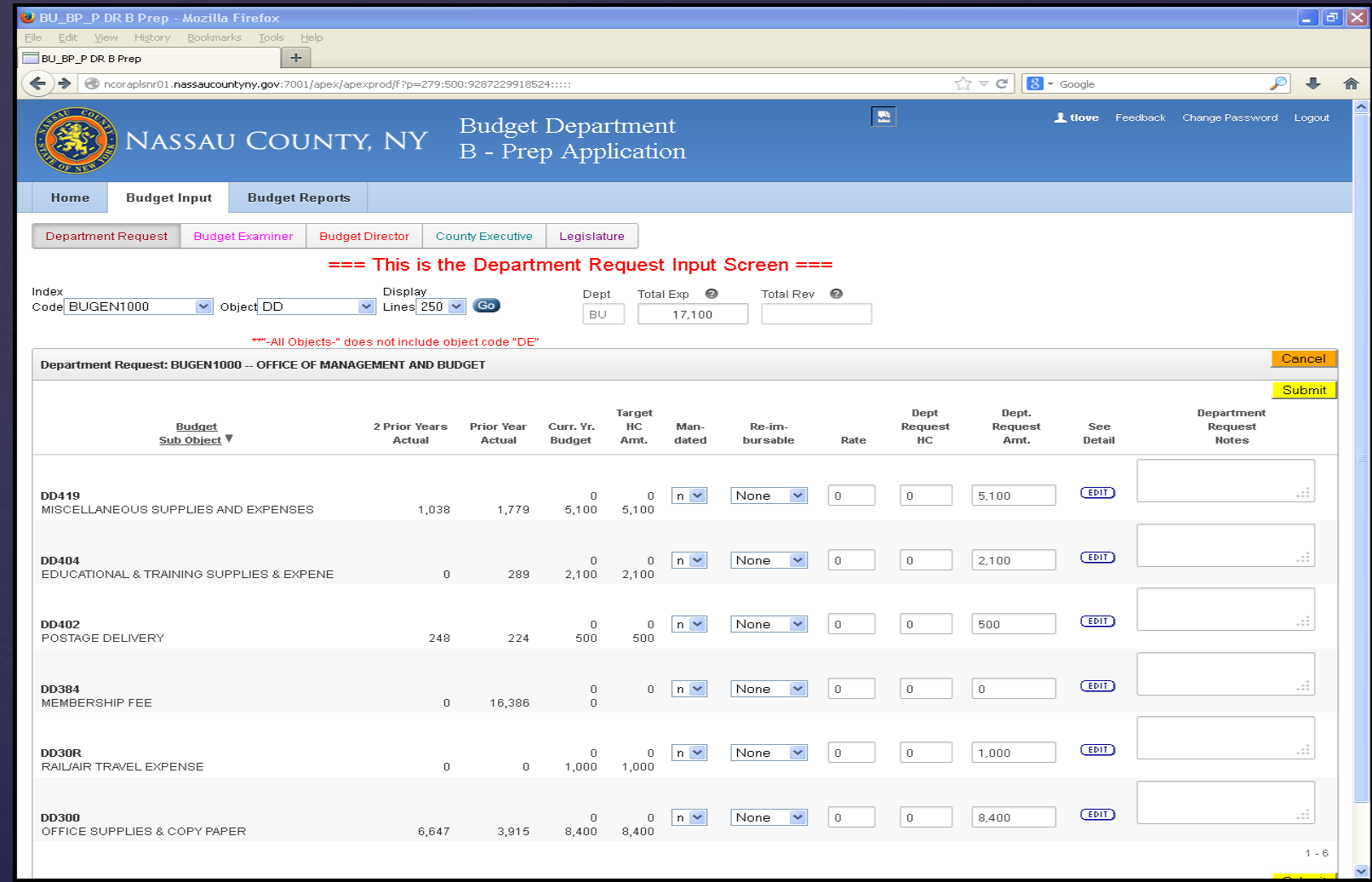

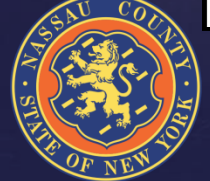

### How Do I Enter Contract Detail?

- <sup>o</sup> Select DE in the Object drop down menu
- <sup>o</sup> You will not be allowed to enter a gross number at the sub-object level
- Click the edit button to access the detail screen
- o Prior Year submissions are listed by vendor NO PRIOR YEAR AMOUNTS ARE INCLUDED
- Mandated/Non Mandated must be selected in order to submit (MUST FILL OUT ALL FIELDS OR DATA WILL CLEAR WHEN SUBMITTED)
- <sup>o</sup> If mandated you must specify the Local Law or Authority in the notes
- <sup>o</sup> Enter reimbursement rate if possible

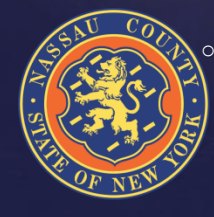

After you finished your submission click "Go Back" and check your submission in the "Dept. Request Amt." column

### How Do I Enter Contract Detail?

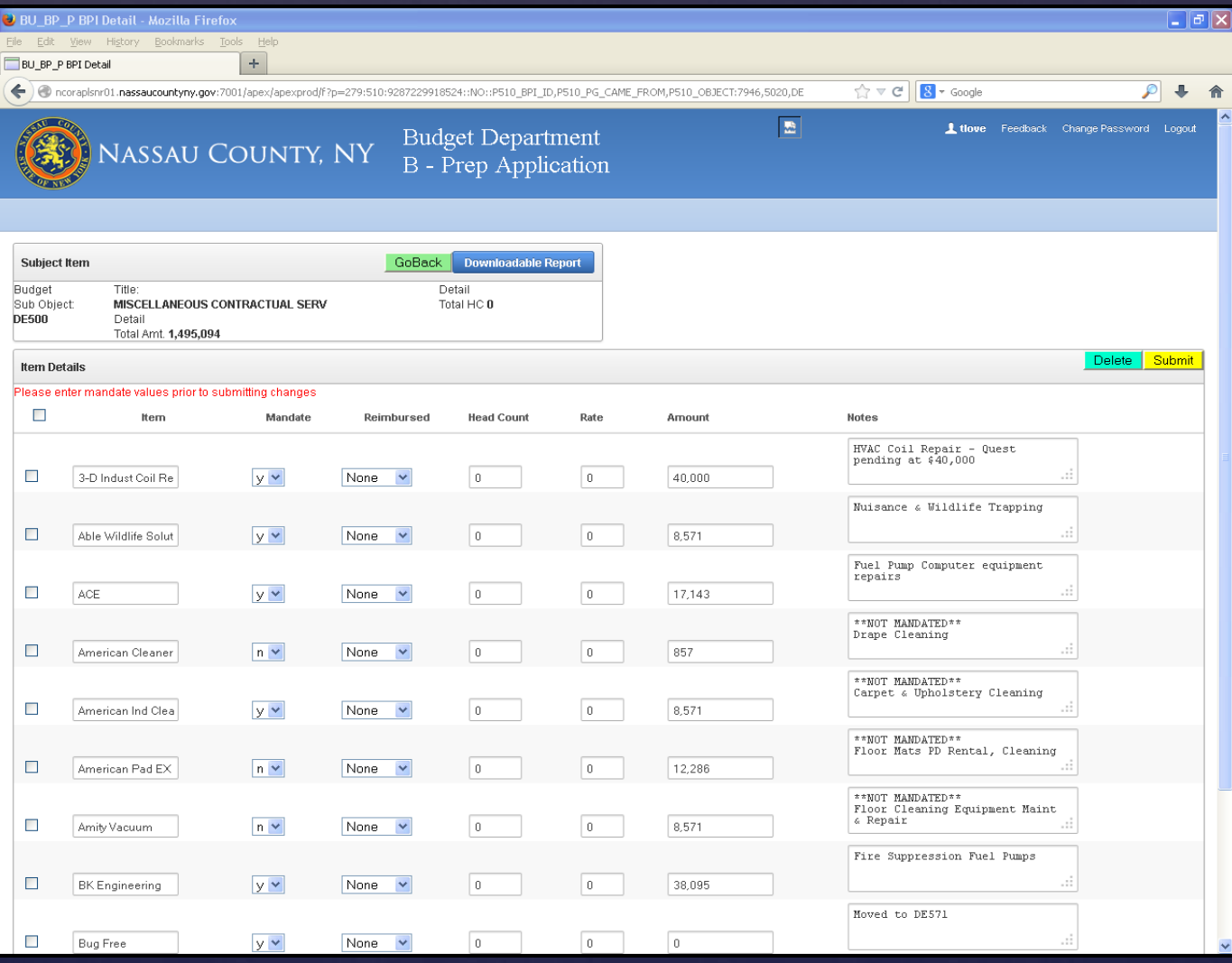

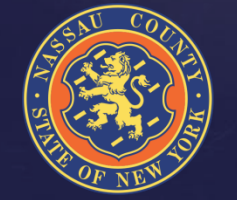

### How Do I Enter Revenue Detail?

- <sup>o</sup> For each Revenue Sub-object code click the "Edit" button
- <sup>o</sup> Enter Revenue Item
- <sup>o</sup> Choose Mandated/Non Mandated
- <sup>o</sup> Enter Reimbursable Capital/State/Federal
- <sup>o</sup> Reimbursable Rate
- <sup>o</sup> Detailed Notes

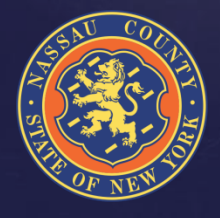

### How Do I Enter Revenue Detail?

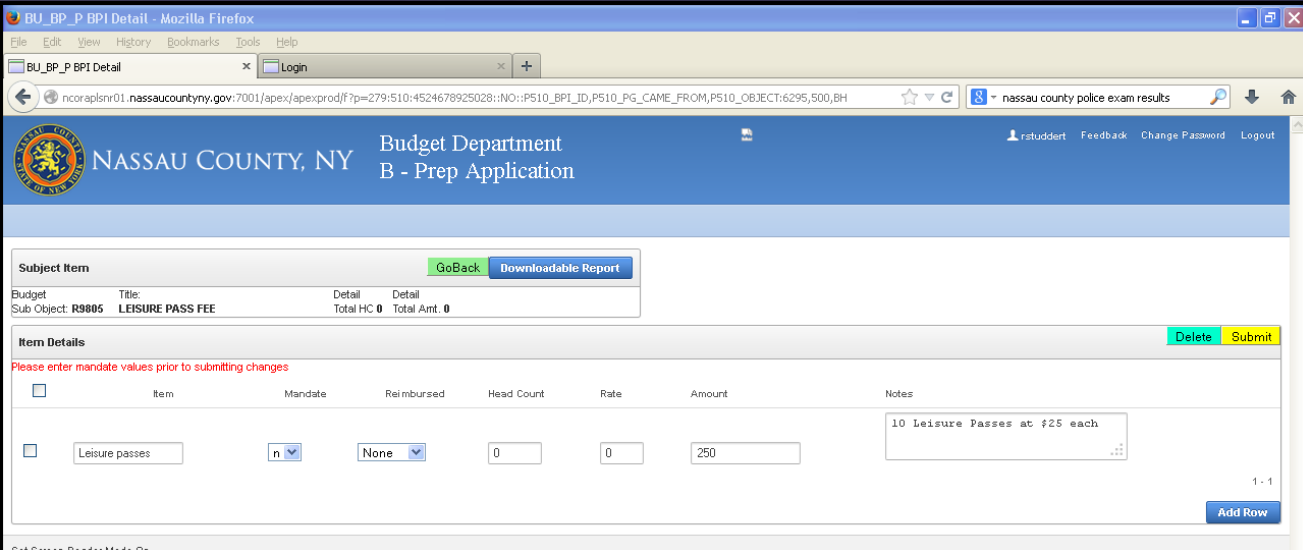

Set Screen Reader Mode On release 1.0

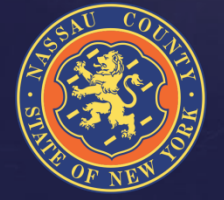

# Creating Reports

- Select the Budget Reports Tab
- **Click on Actions Button**
- <sup>o</sup> Select Columns
- <sup>o</sup> Manipulate data
- Save and name reports
- Download data to Excel (Click on CSV)
	- <sup>o</sup> For your convenience remember to save as an Excel document
- o Help (provides detailed information for each icon, See Help Slide)
- $\,\circ\,\,$  For detailed help with creating reports please contact Ryan  $\,$ Studdert, Martha Worsham or your Budget Examiner (Contact list on last slide)

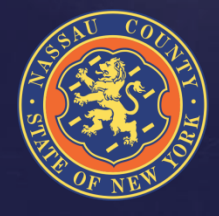

# Creating Reports

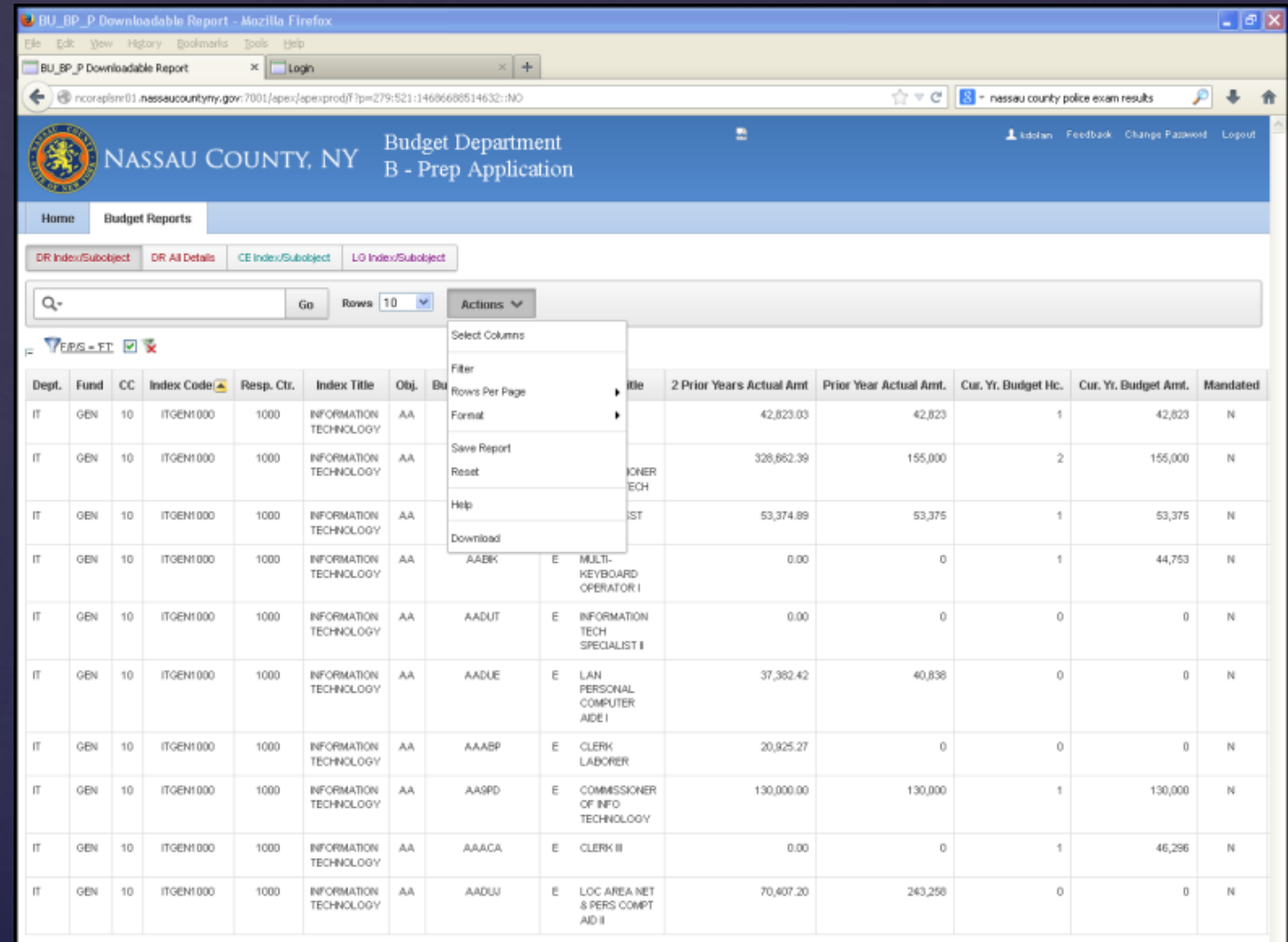

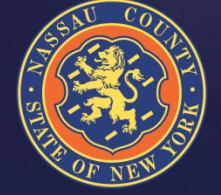

### Help Screen

口回り

### $\Box$  Heln - Mozilla Firefox

@ ncoraplsnr01.nassaucountyny.gov:7001/apex/apexprod/wwv\_flow\_utilities.show\_ir\_help?p\_app\_id=279&p\_worksheet\_id=99544828291860405&p\_lang=en-us

### Interactive Report Help

Interactive report regions enable end users to customize reports. Users can alter the lavout of report data by selecting columns, applying filters, highlighting, and sorting. Users can also define breaks, aggregations, cha bys, and add their own computations. Users can also set up a subscription so that an HTML version of the report will be emailed to them at a designated interval. Users can create multiple variations of a report and save th named reports, for either public or private viewing.

An interactive report can be customized using the Search bar, Actions menu, or Column Heading menu. To learn more, see "Customizing Interactive Reports" in online Help,

### Search Bar

At the top of each report page is a search region. This region (or Search bar) provides the following features:

- . Select columns icon enables you to identify which column to search (or all).
- . Text area enables you to enter case insensitive search criteria (wild card characters are implied).
- . Go button executes the search.
- . Reports displays alternate default and saved private or public reports.
- . Rows sets the number of records to display per page.
- . Actions Menu enables you to customize a report. See the sections that follow.

### **Actions Menu**

The Actions menu appears to the right of the Go button on the Search bar. Use this menu to customize an interactive report.

### **Select Columns**

Used to modify the columns displayed. The columns on the right display. The columns on the left are hidden. You can reorder the displayed columns using the arrows on the far right. Computed columns are prefixed with \*\*.

### Filter

Focuses the report by adding or modifying the WHERE clause on the query. You can filter on a column or by row.

If you filter by column, select a column (it does not need to be one that displays), select a standard Oracle operator (=, I=, not in, between), and enter an expression to compare against. Expressions are case sensitive. U wild card (for example, STATE NAME like A%).

If you filter by row, you can create complex WHERE clauses using column aliases and any Oracle functions or operators (for example, G = 'VA' or G = 'CT', where G is the alias for CUSTOMER\_STATE).

### **Rows Per Page**

Sets the number of records to display per page

### Format

Format enable you to customize the display of the report. Format contains the following submenu:

- $\bullet$  Sort
- · Control Break
- · Highlight
- $\bullet$  Compute · Aggregate
- $\bullet$  Chart
- Group By

### Sort

Used to change the columns to sort on and determines whether to sort in ascending or descending order. You can also specify how to handle NULLs. The default setting always displays NULLs last or always displays herm first. resulting sorting displays to the right of column headings in the report.

### Control Break

Used to create a break group on one or several columns. This pulls the columns out of the interactive report and displays them as a master record.

### Highlight

Enables you to define a filter. The rows that meet the filter criteria display as highlighted using the characteristics associated with the filter. Options include

# Interdepartmental Service Agreements

- <sup>o</sup> Seller departments must complete the ISA form and summary sheet available in the 2015 Budget Preparation Manual located on the County website: (http://www.nassaucountyny.gov/agencies/OMB/budgetdocs.html)
- <sup>o</sup> When ISA form is completed and signed by Seller the form is sent to the Buyer for signature and returned back to the seller
- $\,\circ\,\,$  Seller must submit a copy of the signed ISA form to OMB (Attn: Anthony Romano, Senior Budget Examiner) along with summary sheet available in the 2015 Budget Preparation Manual
- $\circ$  When calculating indirect cost and fringe please use updated rates found in the 2015 Budget Preparation Manual
- $\circ$  Any questions or concerns related to the completion of the ISA formplease contact Anthony Romano (See Contact List)

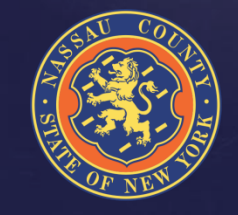

### Performance Management

For your Fiscal 2015 submittal, existing CPAR performance measures and new proposed CPAR performance measures should be:

- <sup>o</sup> Consistent with the goals & objectives described in your Departmental narrative
- <sup>o</sup> Numeric & monitored on a monthly or quarterly basis
- <sup>o</sup> Within your Department's direct managerial control or influence
- <sup>o</sup> Assigned a realistic annual target (given the current economic environment) with the expectation for year improvement where feasible

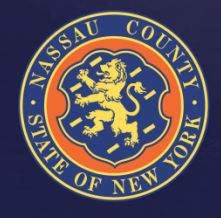

### Risk Management

### Budgeting for Risk Management

- <sup>o</sup> Three Forms
	- <sup>o</sup> Safety Related Training Programs
	- <sup>o</sup> Safety Related Equipment
	- <sup>o</sup> Insurance
- <sup>o</sup> Workers Compensation
	- <sup>o</sup> Three Departments with Direct Budget
		- $\circ$  PD (PDD & PDH)
		- <sup>o</sup> CC
		- $\circ$  DPW (GEN & SSW)
	- <sup>o</sup> All other WC budget are managed by Risk Management
- $\,\circ\quad$  See 2015 Budget Preparation Manual for more information & Forms

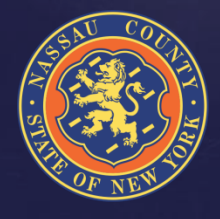

### Contact List

### **OMB STAFF**

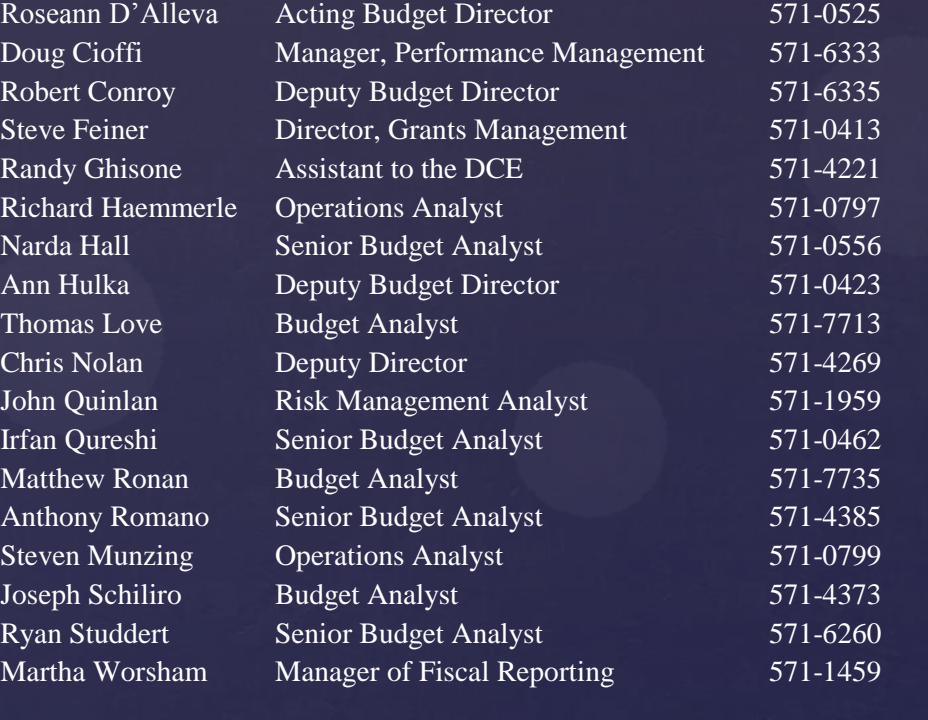

Technical Support Help Desk 1-HELP (1-4357)

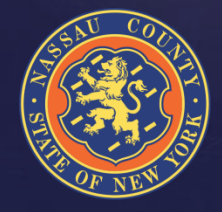